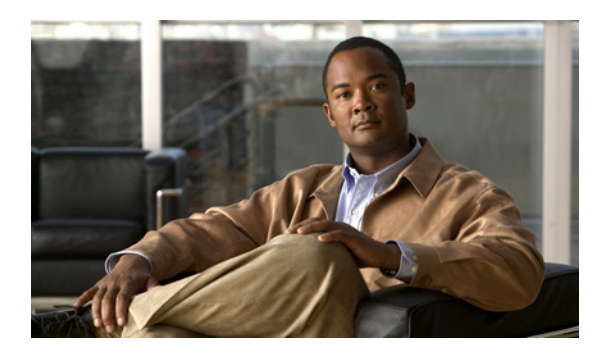

# **Configuring Administrative Operations**

This section includes the following topics:

- [Administrative](#page-0-0) Operation Conventions, page 1
- [Configuring](#page-0-1) Backup Operations, page 1
- Restoring a Backup [Configuration,](#page-5-0) page 6
- [Configuring](#page-7-0) Export Operations, page 8
- [Configuring](#page-10-0) Import Operations, page 11

# <span id="page-0-0"></span>**Administrative Operation Conventions**

The following conventions apply when performing the administrative operations described in this section:

- The remote file location you specify must start with a slash (/) and include the full path and file name. Do not use relative paths.
- The user name and password on the remote system must be correct, and the user specified must have read and write permissions on the remote system.
- The file on the remote system must be a valid file, and the size cannot be zero.
- For backup and export operations, if the Task tab contains a Remote Err Description of *No such file*, reboot the VNMC VM via vCenter.

# <span id="page-0-1"></span>**Configuring Backup Operations**

# **Creating a Backup Operation**

### **Before You Begin**

Obtain the backup server IP address or hostname and authentication credentials.

- **Step 1** Choose **Administration > Operations > Backups**.
- **Step 2** Click **Create Backup Operation**.
- **Step 3** In the Create Backup Operation dialog box, complete the following fields, then click **OK**:

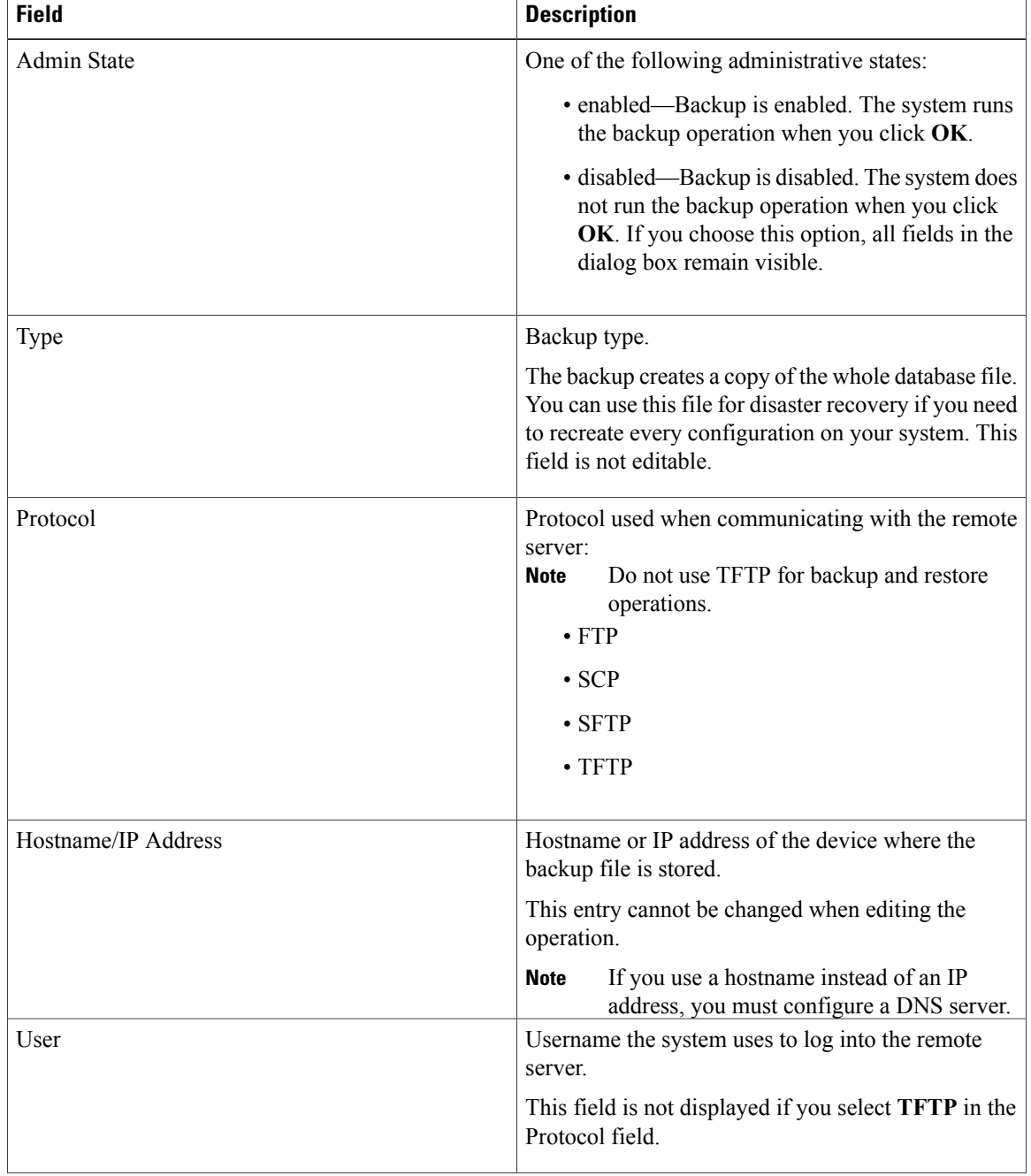

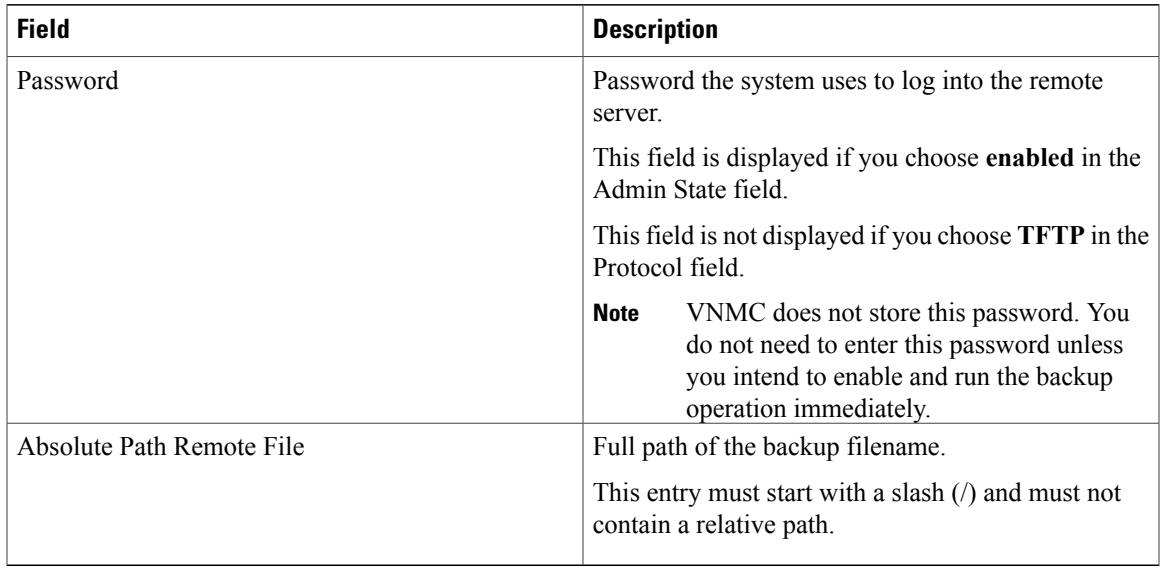

# **Running a Backup Operation**

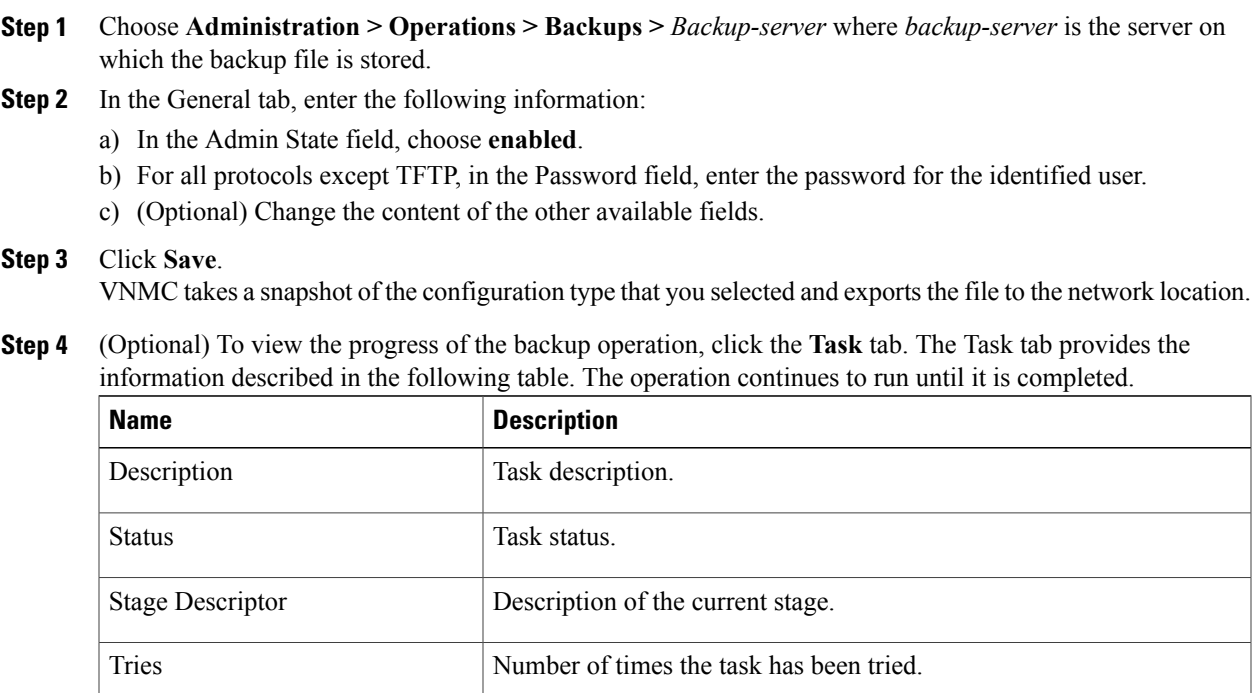

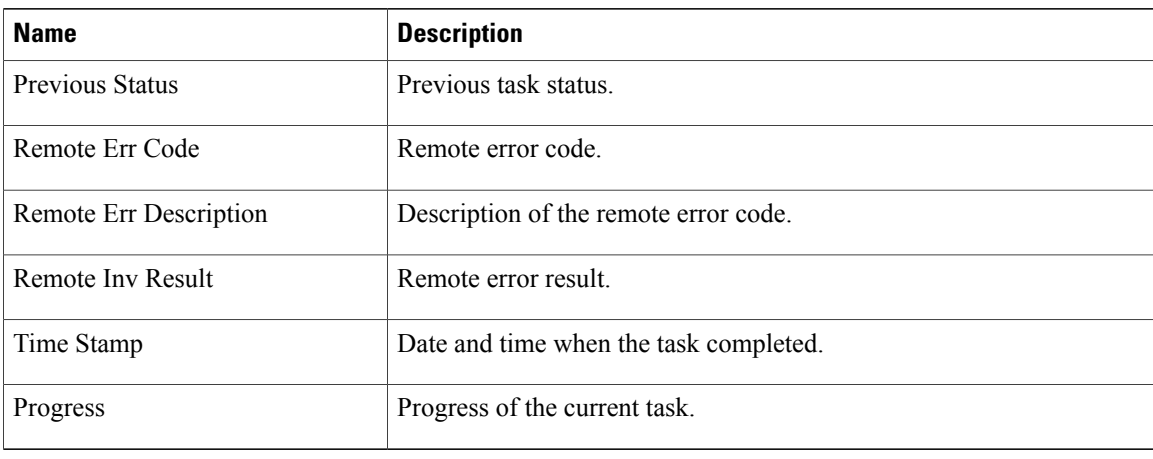

# **Editing a Backup Operation**

## **Before You Begin**

Obtain the backup server IP address or hostname and authentication credentials.

- **Step 1** Choose **Administration > Operations > Backups**.
- **Step 2** Select the backup operation you want to edit, then click **Edit**.
- **Step 3** In the Edit Backup dialog box, modify the information as required, then click **OK**.

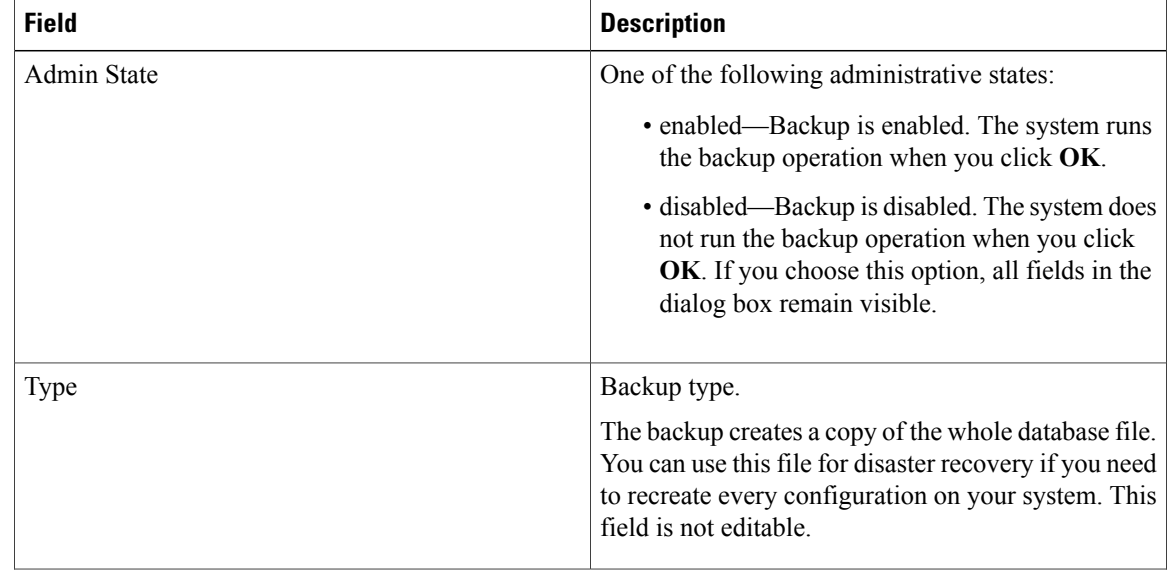

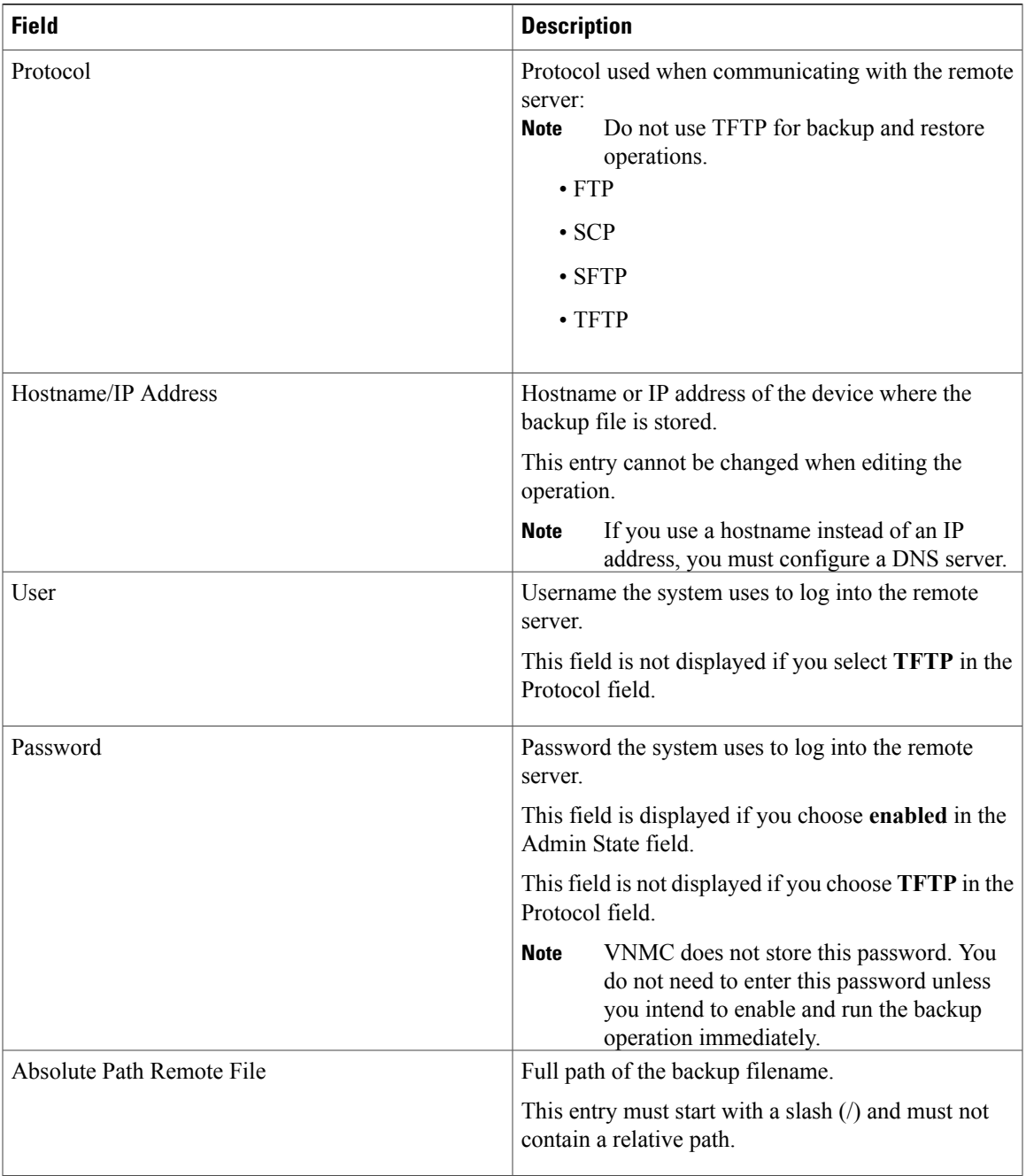

# **Deleting a Backup Operation**

#### **Procedure**

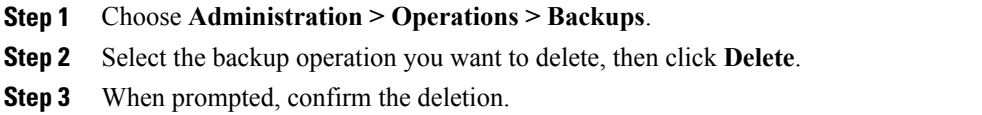

# <span id="page-5-0"></span>**Restoring a Backup Configuration**

#### **Procedure**

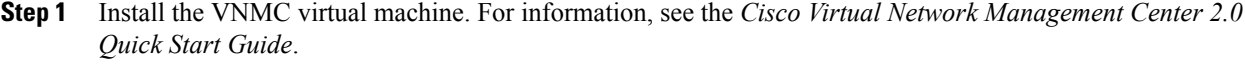

**Step 2** Uninstall the VSG policy agents. Connect the Secure Shell to the VSG console for this task. This step does not cause a traffic disruption.

#### **Example:**

```
vsg# conf t
vsg (config)# vnmc-policy-agent
vsg (config-vnmc-policy-agent)# no policy-agent-image
Note Perform this step for all VSGs that are associated with the VNMC that you are restoring.
```
**Step 3** Disable the ASA 1000V policy agent.

#### **Example:**

ASA-154# **conf t** ASA-154(config)# **no vnmc policy-agent**

**Step 4** Uninstall the VSM policy agents. Connect the Secure Shell to the VSM console for this task. This step does not cause a traffic disruption.

### **Example:**

vsm# **conf t** vsm (config)# **vnmc-policy-agent** vsm (config-vnmc-policy-agent)# **no policy-agent-image**

- **Note** Perform this step for all VSMs that are associated with the VNMC you are restoring.
- **Step 5** Restore the VNMC database. Connect the Secure Shell to the VNMC CLI for this task. Depending upon your VNMC backup location, restore using FTP, SCP, or SFTP.

#### **Example:**

```
vnmc# connect local-mgmt
vnmc(local-mgmt)# restore scp://username@server/path
```
- **Step 6** In the VNMC UI, choose **Administration > Service Registry > Clients**, and in the General tab, do the following:
	- a) Wait until each registered VSM displays the operational status as lost-visibility.
	- b) Choose each VSM, and click **Delete Client**.
- **Step 7** In the VNMC UI, choose **Resource Management > Resources > Virtual Supervisor Modules**, and verify that the deleted VSMs are not visible.
- **Step 8** Reregister the VSMs associated with VNMC by entering the following commands for each VSM:

#### **Example:**

```
VSM# conf t
VSM (config)# vnmc-policy-agent
VSM (config-vnmc-policy-agent)# registration-ip vsm-ip-address
VSM (config-vnmc-policy-agent)# shared-secret password
```
**Step 9** Reinstall the VSM policy agents.

If the VSM policy agents must be upgraded, install the new software now. **Note**

#### **Example:**

```
VSM# conf t
VSM (config)# vnmc-policy-agent
VSM (config-vnmc-policy-agent)# policy-agent-image bootflash:vnmc-vsmpa.1.0.1g.bin
```
- **Step 10** Wait until all the VSMs have registered in the Service Registry and are displayed under **Resource Management > Resources > Virtual Supervisor Modules**.
- **Step 11** Reregister the VSGs associated with VNMC by entering the following commands for each VSG:

#### **Example:**

```
VSG# conf t
VSG (config)# vnmc-policy-agent
VSG (config-vnmc-policy-agent)# registration-ip vsg-ip-address
VSG (config-vnmc-policy-agent)# shared-secret password
```
**Step 12** Reinstall the VSG policy agents.

If the VSG policy agents must be upgraded, install the new software now.

### **Example:**

**Note**

```
VSG# conf t
VSG (config)# vnmc-policy-agent
VSG (config-vnmc-policy-agent)# policy-agent-image bootflash:vnmc-vsgpa.1.0.1g.bin
```
**Step 13** Re-enable the ASA 1000V policy agent.

#### **Example:**

```
ASA-154# conf t
ASA-154(config)# vnmc policy-agent
ASA-154(config-vnmc-policy-agent)# shared-secret password
ASA-154(config-vnmc-policy-agent)# registration host host-ip-address
```
**Step 14** Verify the following states after the restore process is complete:

**Note** The restore process could take a few minutes depending upon your setup environment.

- a) Using the VSG CLI, verify that your configurations are restored to their earlier state.
- b) Using the VNMC UI, verify that your objects and policies are restored to their earlier state.

c) Using the ASA 1000V CLI, verify that your configurations are restored to their earlier state.

# <span id="page-7-0"></span>**Configuring Export Operations**

# **Creating an Export Operation**

### **Before You Begin**

Obtain the remote file server IP address or hostname and authentication credentials before performing an export.

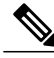

```
Note
```
The associations of compute and edge firewalls with VSGs and ASA 1000Vs, respectively, are not included in export or import data. Only firewall definitions are included, such as device profiles and policies. If an imported firewall did not exist in the system, it will not be associated to a VSG or ASA 1000V after the import operation. If an imported firewall already existed in the system, the association state remains the same.

- **Step 1** Choose **Administration > Operations > Backups**.
- **Step 2** Click **Create Export Operation**.
- **Step 3** In the Create Export Operation dialog box, provide the required information as described in the following table, then click **OK**:

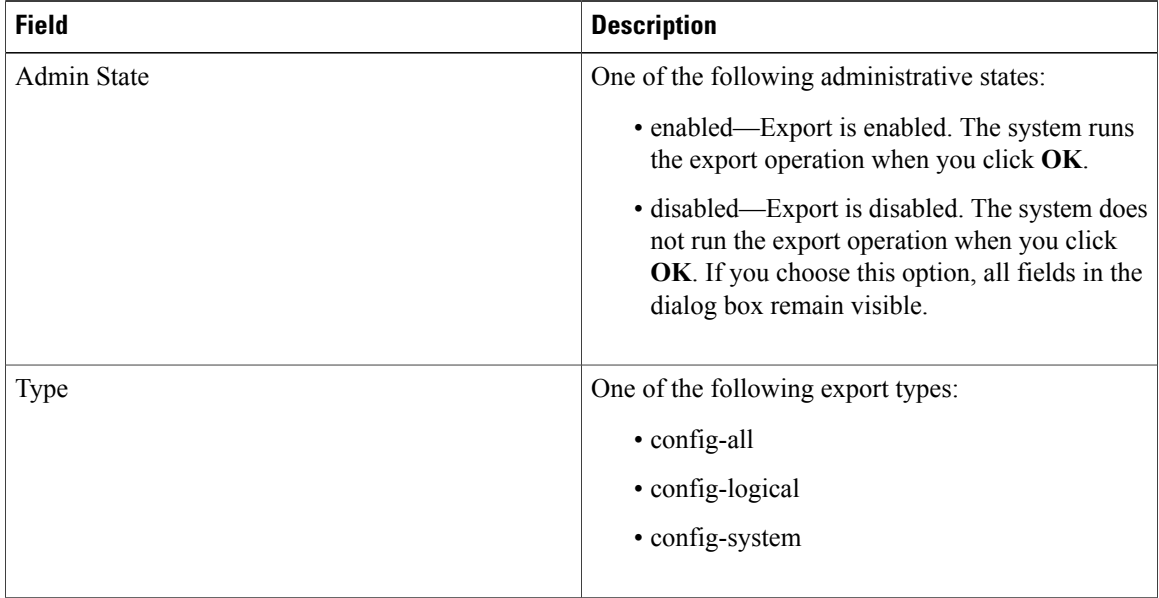

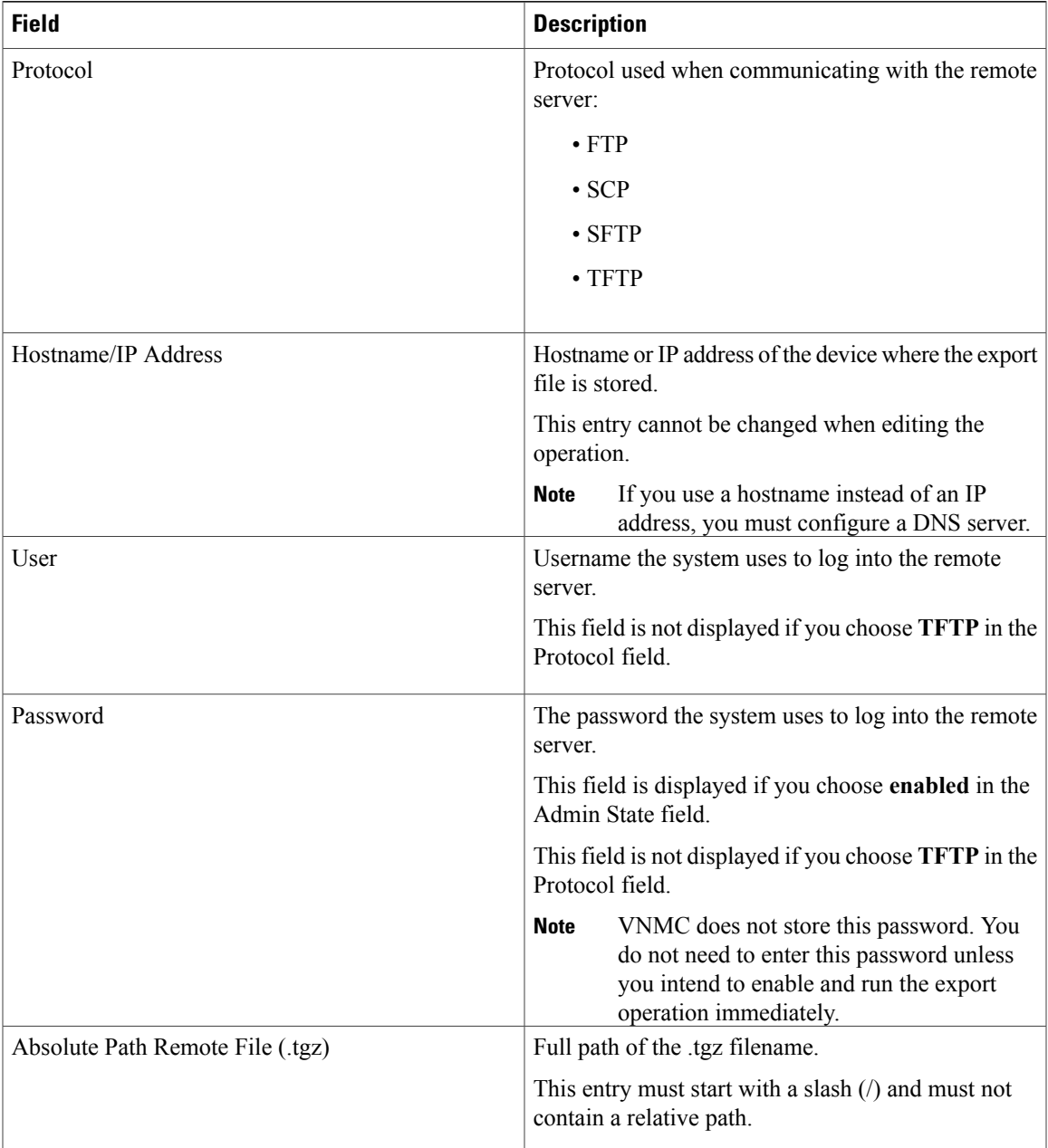

# **Editing an Export Operation**

## **Before You Begin**

Obtain the backup server IP address and authentication credentials.

- **Step 1** In the Navigation pane, click the **Administration** tab.
- **Step 2** In the Navigation pane, click the **Operations** subtab.
- **Step 3** In the **Navigation** pane, click the **Backups** node.
- **Step 4** In the **Work** pane, expand the items in the table, and select the export operation you want to edit.
- **Step 5** Click **Edit**.
- **Step 6** In the **Edit** dialog box, modify the fields as appropriate:

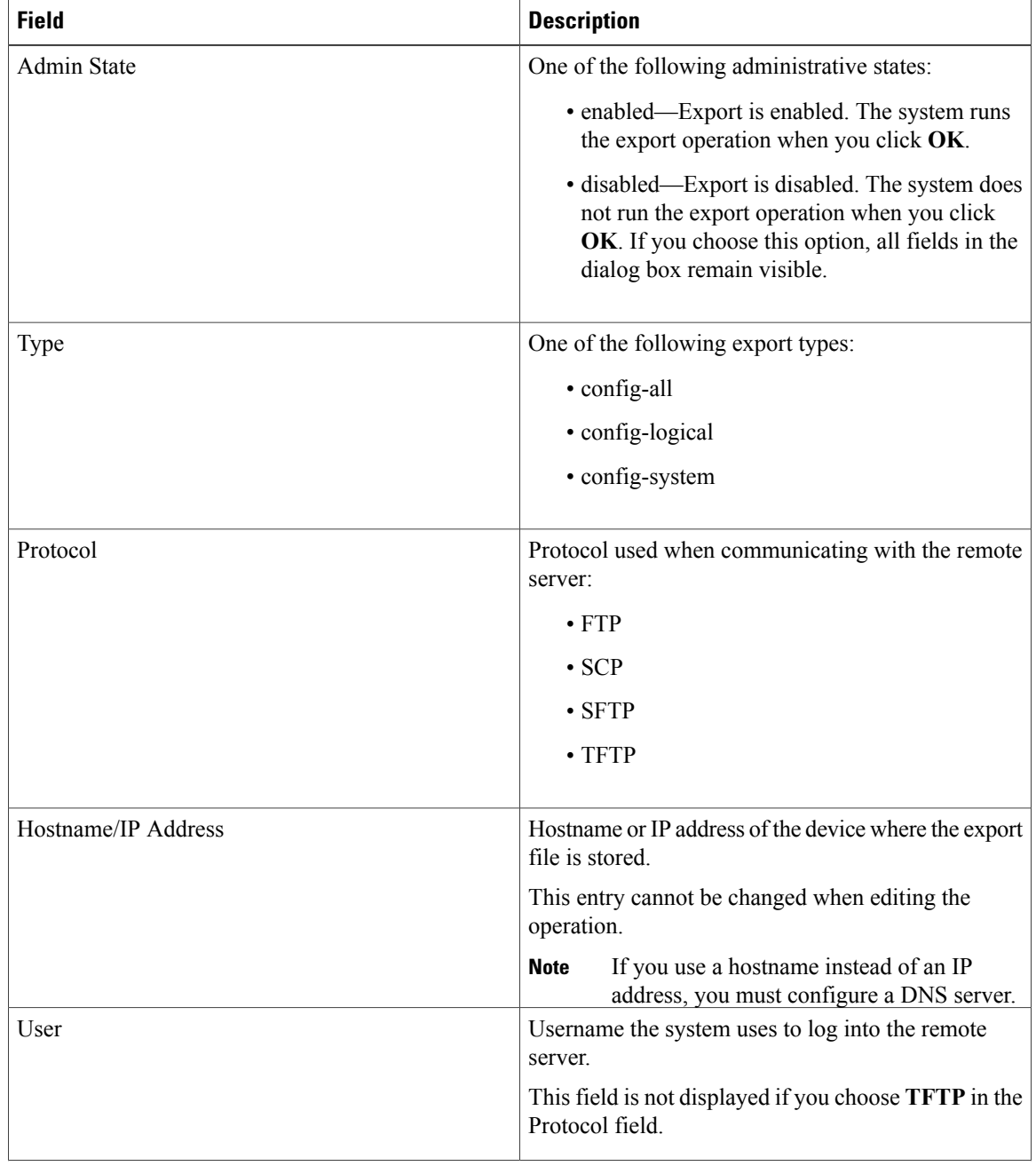

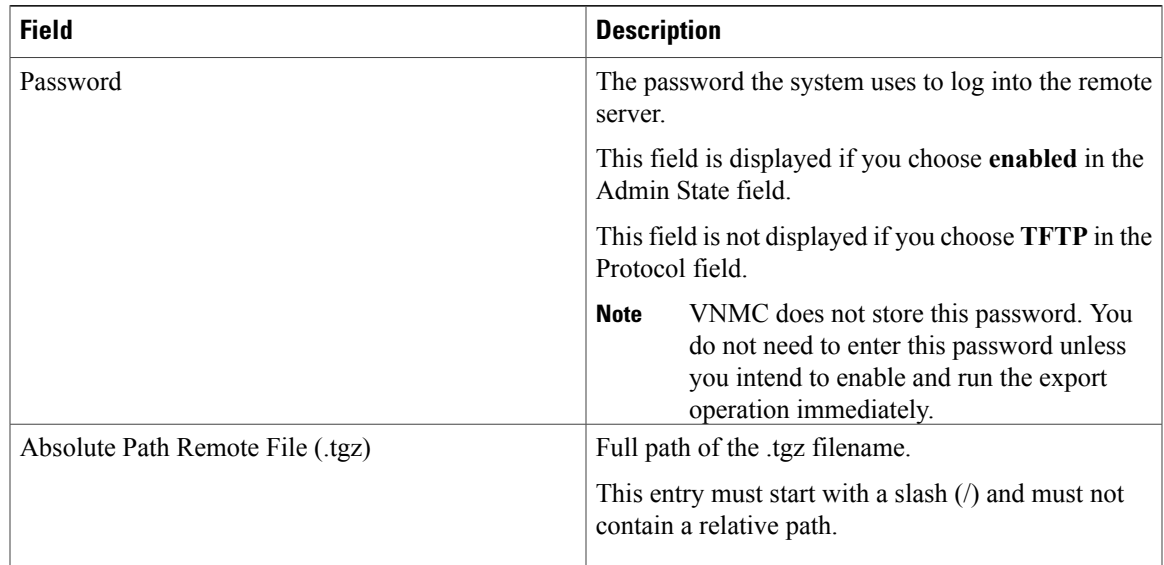

**Step 7** Click **OK**.

# **Deleting an Export Operation**

### **Procedure**

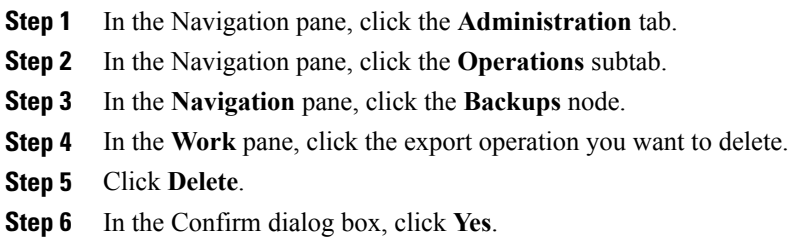

# <span id="page-10-0"></span>**Configuring Import Operations**

# **Creating an Import Operation**

## **Before You Begin**

Obtain the remote file server IP address or hostname and authentication credentials.

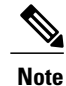

The association of compute and edge firewalls with VSGs and ASA 1000Vs, respectively, are not included in the export or import data. Only the compute and edge firewall definitions are included, such as device profiles and policies. Therefore, if an imported firewall did not exist in the system, it will not be associated to a VSG or ASA 1000V after the import operation. If an imported firewall already existed in the system, the association state remains the same.

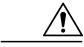

**Caution**

When the configuration data is imported into the VNMC server, you might see an error message and get logged out, followed by the display of a new VNMC certificate. This error occurs because the VNMC hostname, domain name, or both have changed. The VM Manager Extension needs to be exported again and installed on vCenter. To continue with the import, accept the VNMC certificate and log into VNMC again.

### **Procedure**

### **Step 1** Choose **Administration > Operations > Backups**.

### **Step 2** Click **Create Import Operation**.

**Step 3** In the Create Import Operation dialog box, provide the following information as required, then click **OK**:

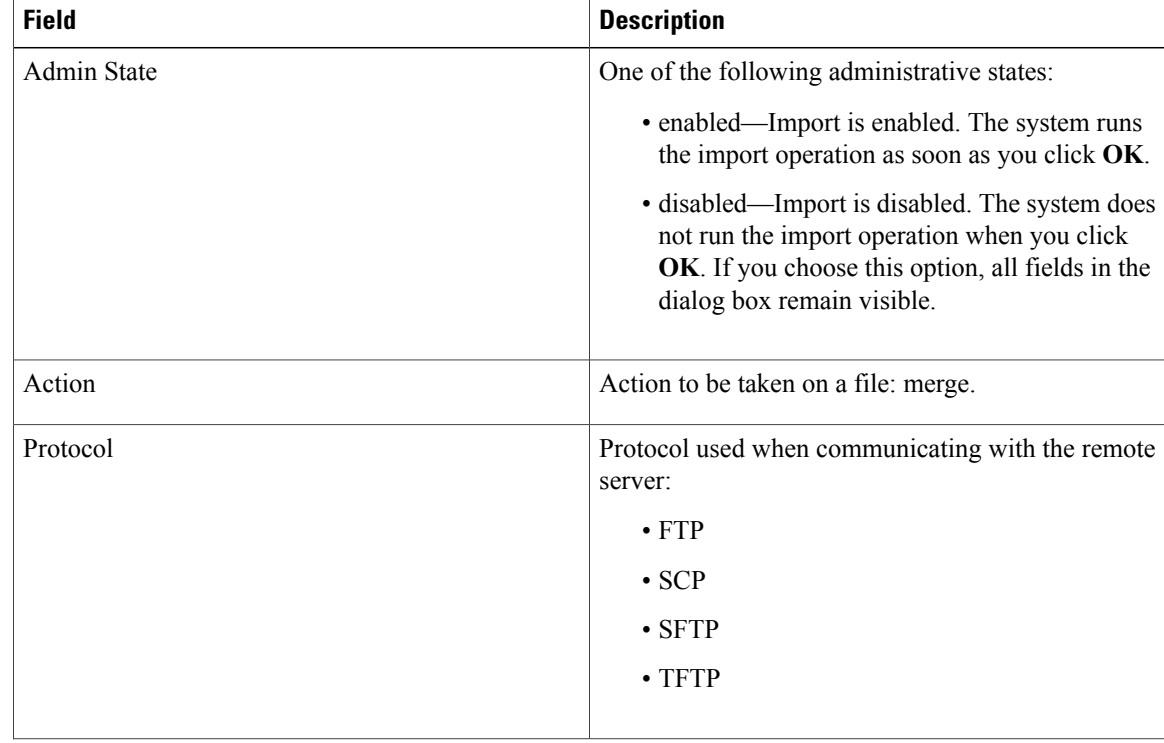

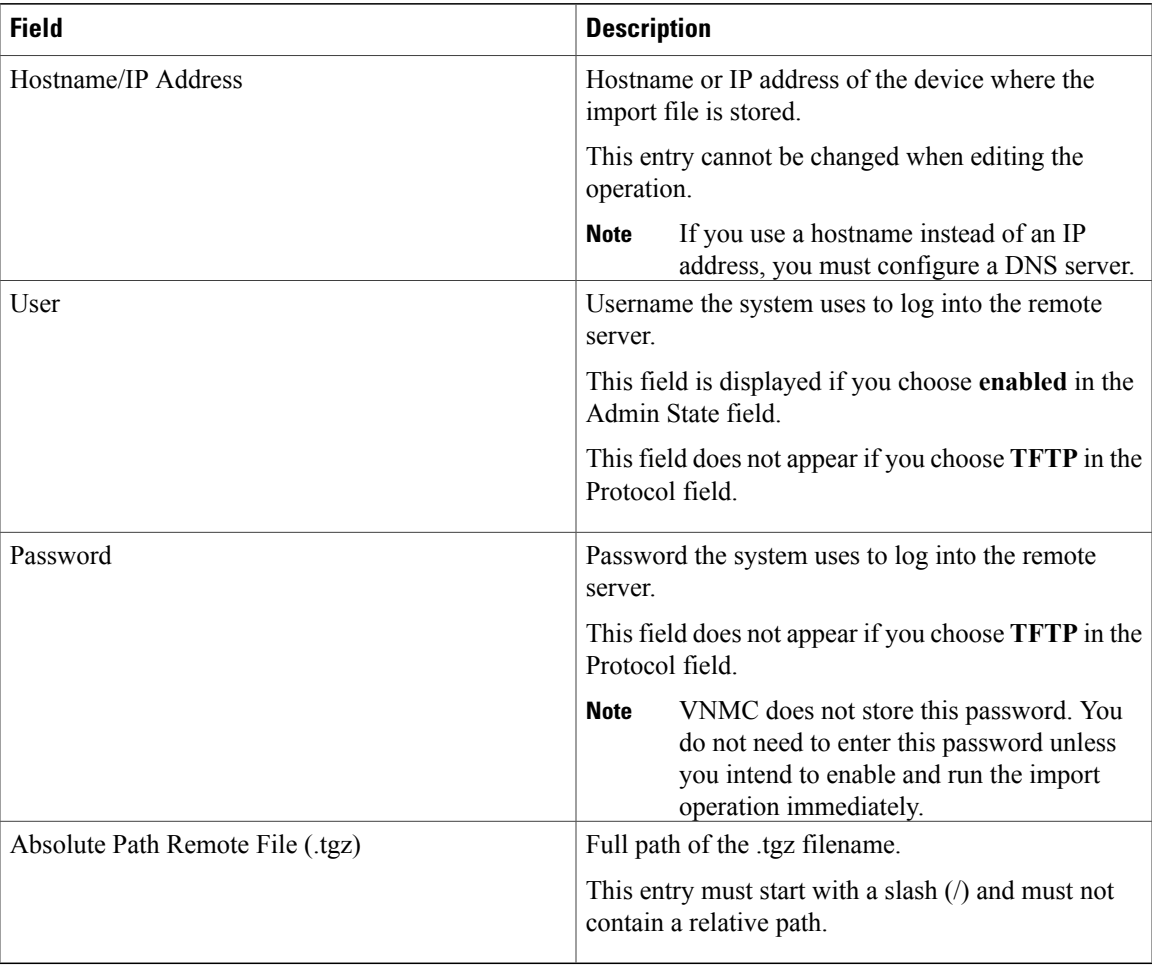

# **Editing an Import Operation**

## **Before You Begin**

Obtain the remote file server IP address or hostname and authentication credentials.

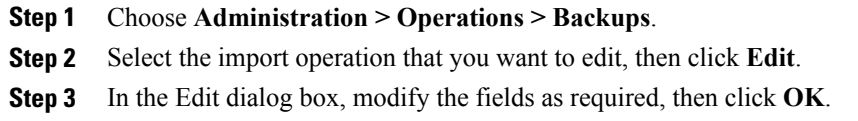

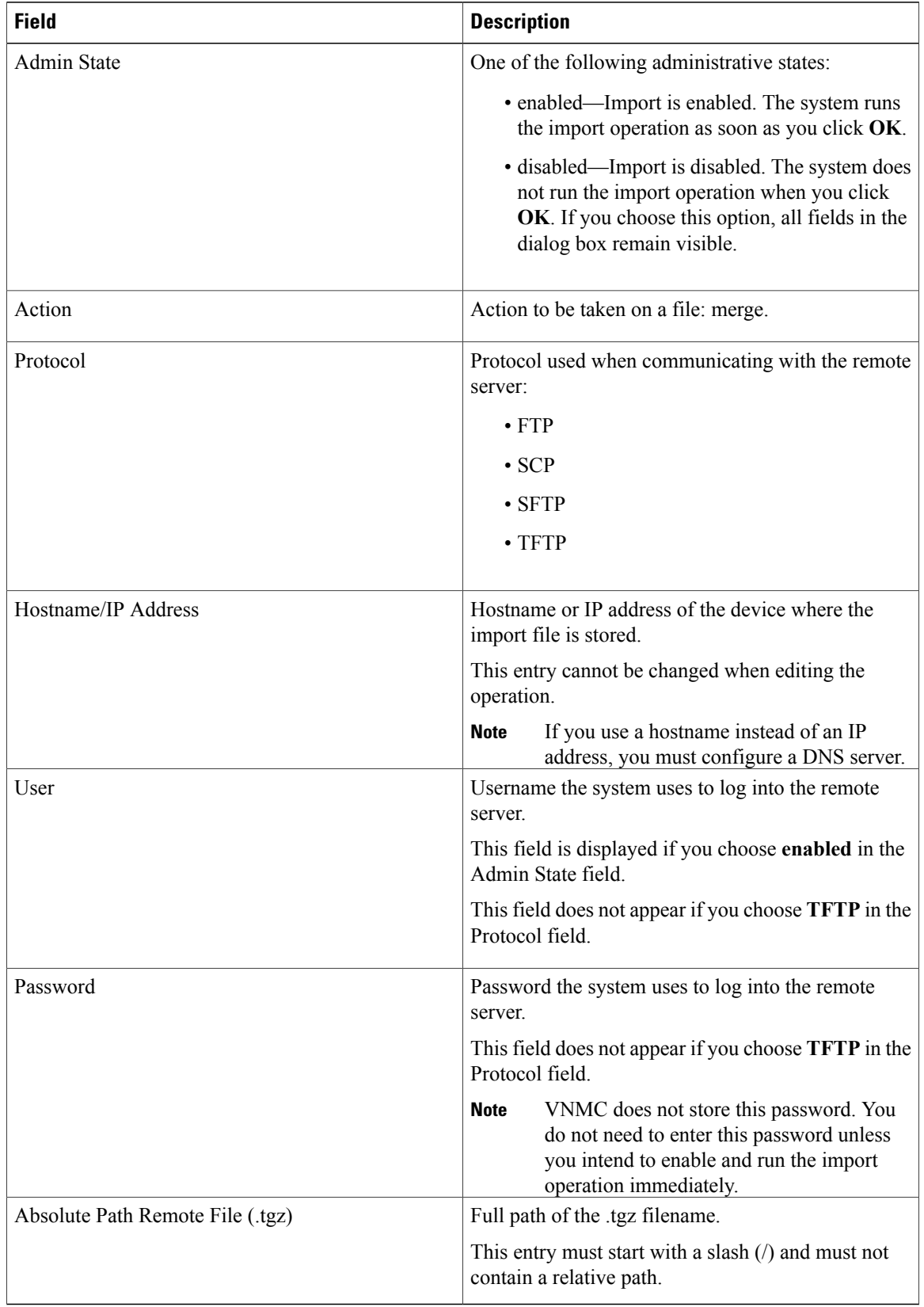

# **Deleting an Import Operation**

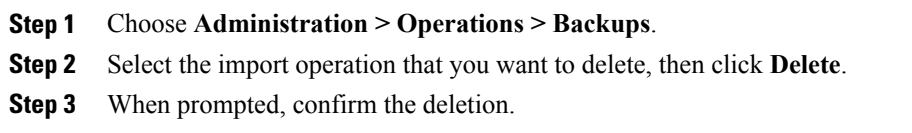